Isolde Kommer

1. Ausgabe, Mai 2022

ISBN 978-3-98569-100-5

## **Photoshop 2022**

Grundlagen der effizienten Bildbearbeitung

PHS2022

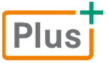

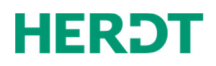

### **Bevor Sie beginnen … 4**

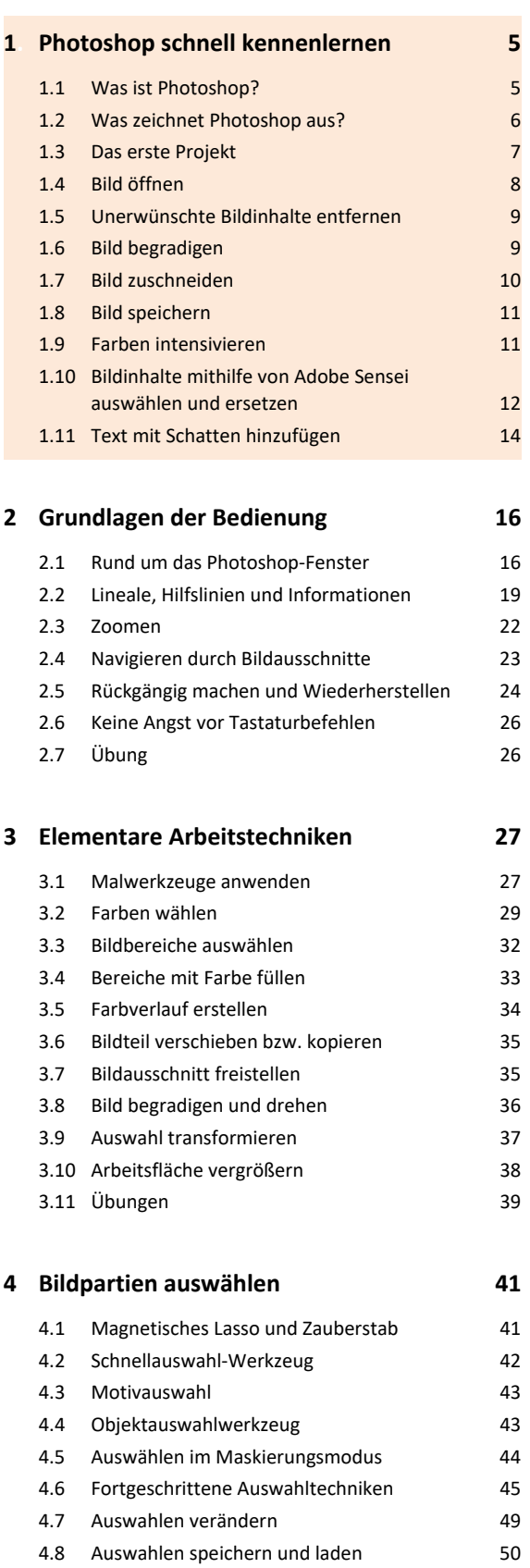

4.9 Übungen 51

#### **5. Arbeiten mit Ebenen 52**

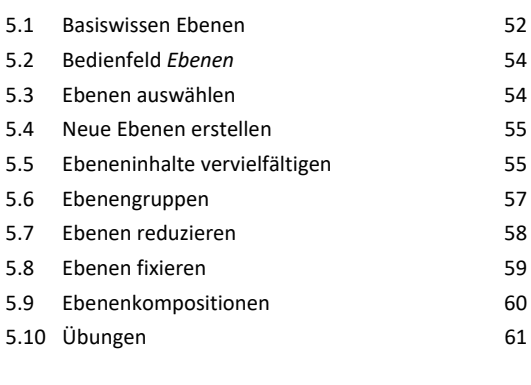

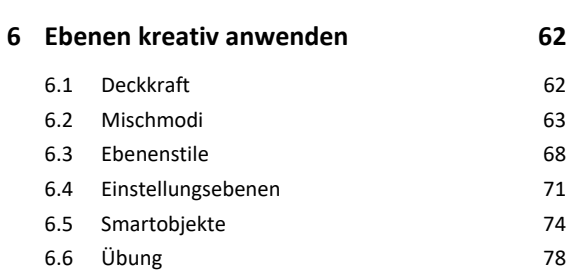

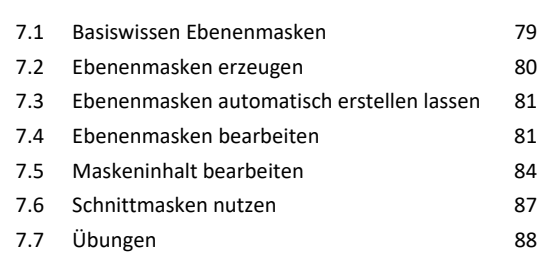

**7. Ebenen maskieren 79**

#### **8. Tonwerte und Farben bearbeiten 91**

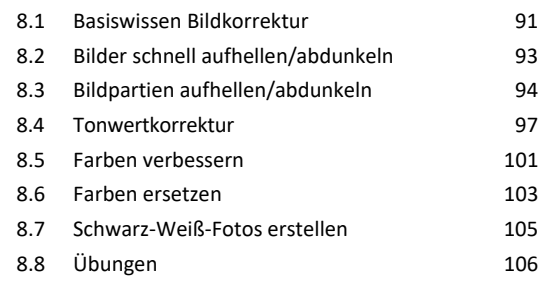

#### **9. Bilder retuschieren und reparieren 108**

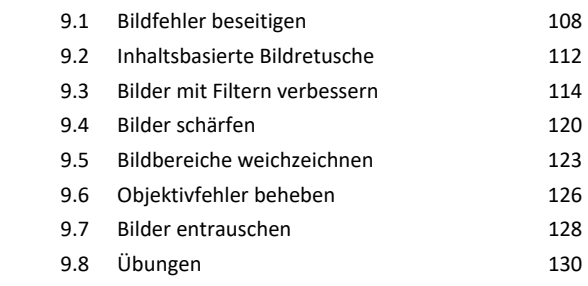

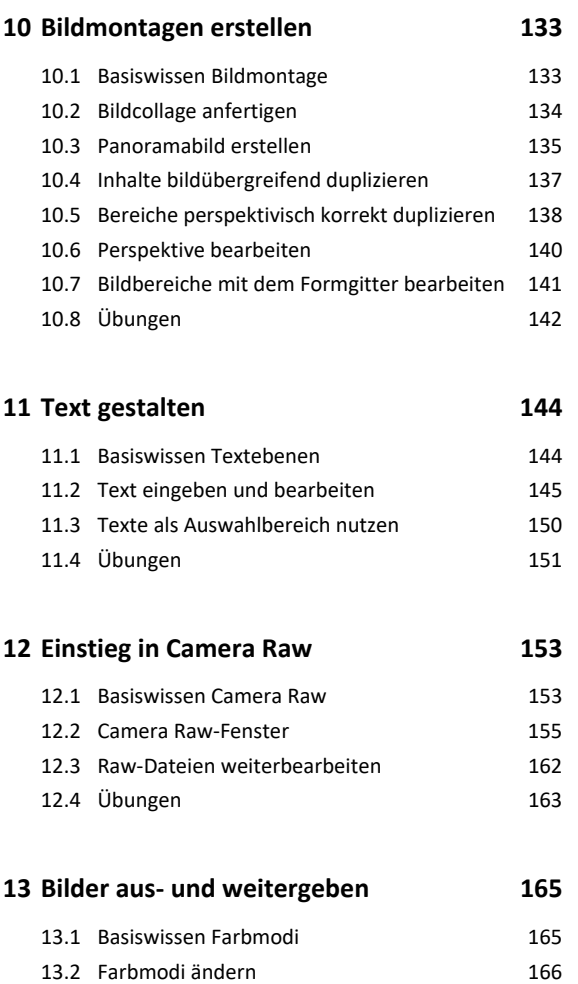

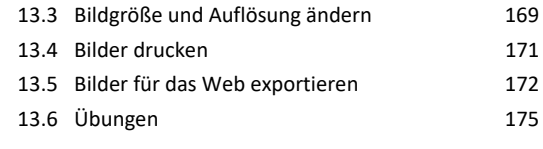

## **14.Creative Cloud nutzen 176** 14.1 Basiswissen Creative Cloud 176 14.2 Online-Speicher verwalten 178

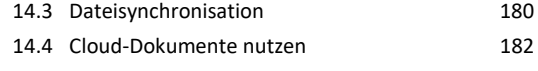

## **15.Praxislösungen und Tipps 186**

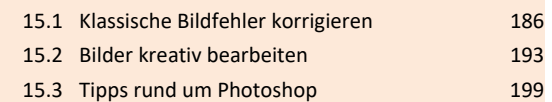

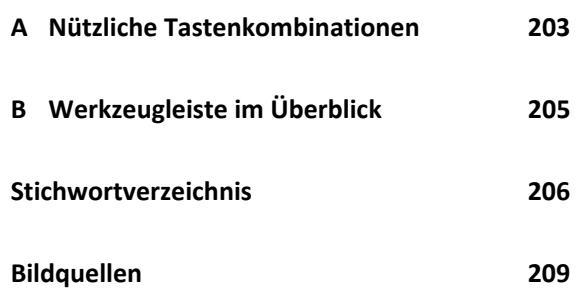

# Bevor Sie beginnen …

## **HERDT** BuchPlus

## Problemlos einsteigen – Effizient lernen – Zielgerichtet nachschlagen

Nutzen Sie dabei unsere maßgeschneiderten, im Internet frei verfügbaren Medien:

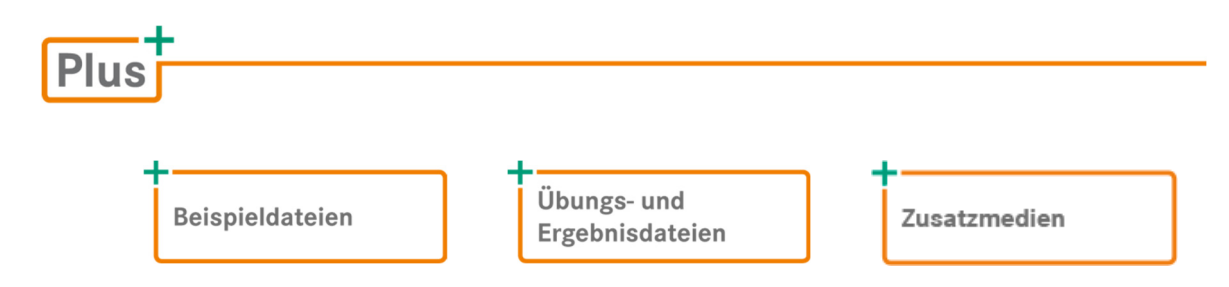

Wie Sie schnell auf diese BuchPlus-Medien zugreifen können, erfahren Sie unter *www.herdt.com/BuchPlus*.

## Voraussetzungen

- Sie beherrschen den Umgang mit dem Betriebssystem Ihres Computers und wissen, wie Sie gezielt zu bestimmten Ordnern und Laufwerken navigieren.
- Sie wissen, was eine Pixel- und eine Vektorgrafik auszeichnet und kennen die Faktoren, die Einfluss auf die Qualität und das Aussehen eines Bildes haben (Auflösung, Farbtiefe, Dateigröße, Bildgröße).

Um die Lerninhalte des Buches praktisch nachzuvollziehen, benötigen Sie:

- Windows 10
- Photoshop 2022

Photoshop wird kontinuierlich weiterentwickelt. Informationen zu den Neuheiten bzw. Änderungen der jeweils aktuellsten Photoshop-Version finden Sie hier:

*helpx.adobe.com/de/photoshop/using/whats-new.html* 

# 1

# Photoshop schnell kennenlernen

## 1.1 Was ist Photoshop?

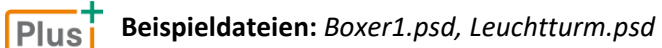

## Ein Programm, viele Talente

Für unzählige FotografInnen, WebdesignerInnen und MediengestalterInnen ist Photoshop die erste Wahl, wenn es um die digitale Bildbearbeitung geht. Der Begriff "Photoshoppen" hat sich nicht umsonst als Synonym für die Bildmanipulation am Computer etabliert.

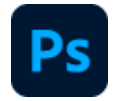

In Photoshop lassen sich Bilder korrigieren, retuschieren, künstlerisch verfremden, miteinander kombinieren und sogar malen. Selbst vor 3D-Grafiken und Videos macht das Programm nicht Halt. Die Kernkompetenz von Photoshop liegt jedoch nach wie vor in der effizienten Bearbeitung von Fotos.

## Beispiel: Bild freistellen

Ein typischer Job in Photoshop ist das Freistellen von Bildinhalten. Ein Objekt wird von seinem Hintergrund befreit und anschließend in einem neuen Bildkontext platziert:

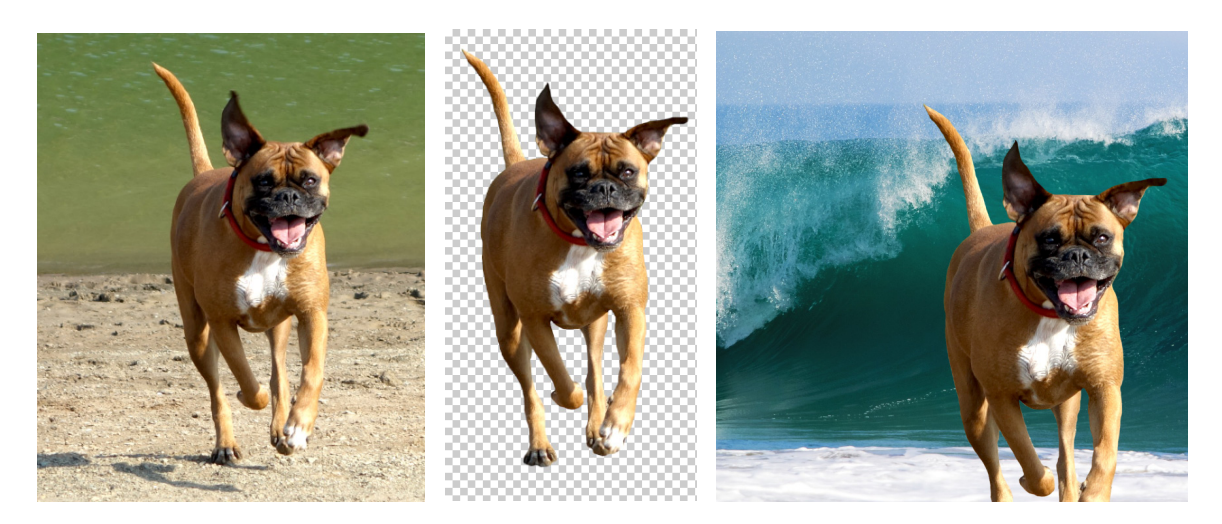

# 1.2 Was zeichnet Photoshop aus?

## Nichtdestruktive Bildbearbeitung

Bei der nichtdestruktiven Bildbearbeitung nehmen Sie Bearbeitungen vor, ohne die bestehenden Bilddaten zu verändern oder zu überschreiben. Dadurch können Sie schnell zu einem früheren Bearbeitungsstand oder zum Original zurückkehren. Da keine Daten aus dem Originalbild entfernt werden, müssen Sie auch keine Einbußen in puncto Bildqualität befürchten. Dies bezeichnet man als nichtdestruktiv oder verlustfrei.

## Ebenen

Der Schlüssel für effizientes Arbeiten in Photoshop heißt Ebenen. Mithilfe von Ebenen können Sie die Elemente eines Bildes wie in einem Folienstapel übereinander anordnen und unabhängig voneinander bearbeiten. Außerdem vereinfachen Ebenen Ihren Arbeitsablauf. So können Sie z. B. mehrere Bearbeitungsvarianten schnell ausprobieren und jederzeit mit dem Originalbild vergleichen.

Eine besondere Ebenenvariante sind die Smartobjekte, die eine vollständig verlustfreie Bearbeitung gewährleisten.

## Inhaltsbasierte Techniken

Photoshop kann auf Basis von auf künstlicher Intelligenz (KI) basierenden Analysealgorithmen, *Adobe Sensei* genannt, bestimmte Bildinhalte automatisch manipulieren bzw. ersetzen. So erhalten Sie mit wenigen Mausklicks oftmals überraschend gute Ergebnisse, die fast an Zauberei erinnern. Inhaltsbasierte Techniken stehen Ihnen in der Regel als Option verschiedener Malwerkzeuge oder Füllfunktionen zur Verfügung.

## Beispiel: Inhaltsbasiertes Verschieben

Beim inhaltsbasierten Verschieben kann ein zuvor grob markiertes Bildelement mit der Maus ganz einfach neu positioniert werden. Lücken und Unregelmäßigkeiten, die dabei entstehen, werden von Photoshop automatisch retuschiert.

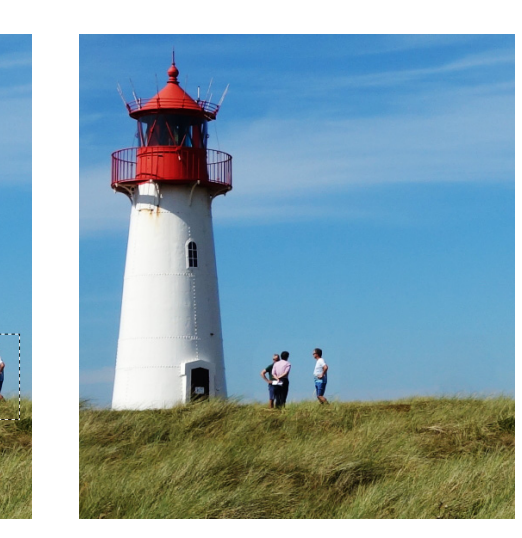

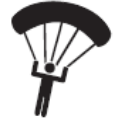

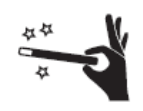

## 1.3 Das erste Projekt

**Beispieldateien:** *Arkona.jpg, Himmel.jpg* **Plusi** 

Um Photoshop in der Praxis kennenzulernen, werden Sie ein Urlaubsfoto …

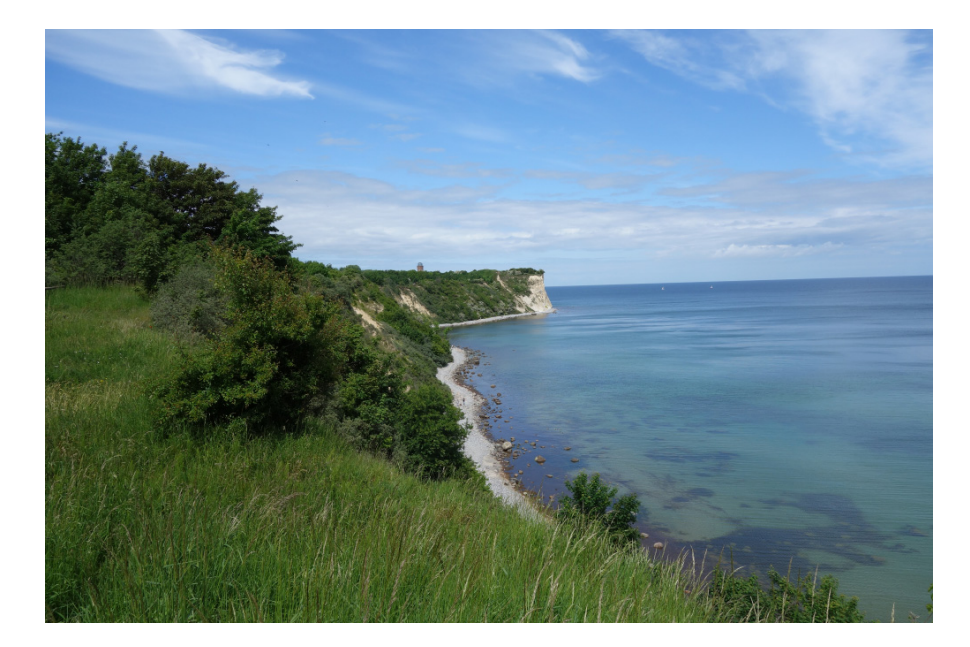

… in wenigen Schritten in eine beeindruckende Ansichtskarte umwandeln:

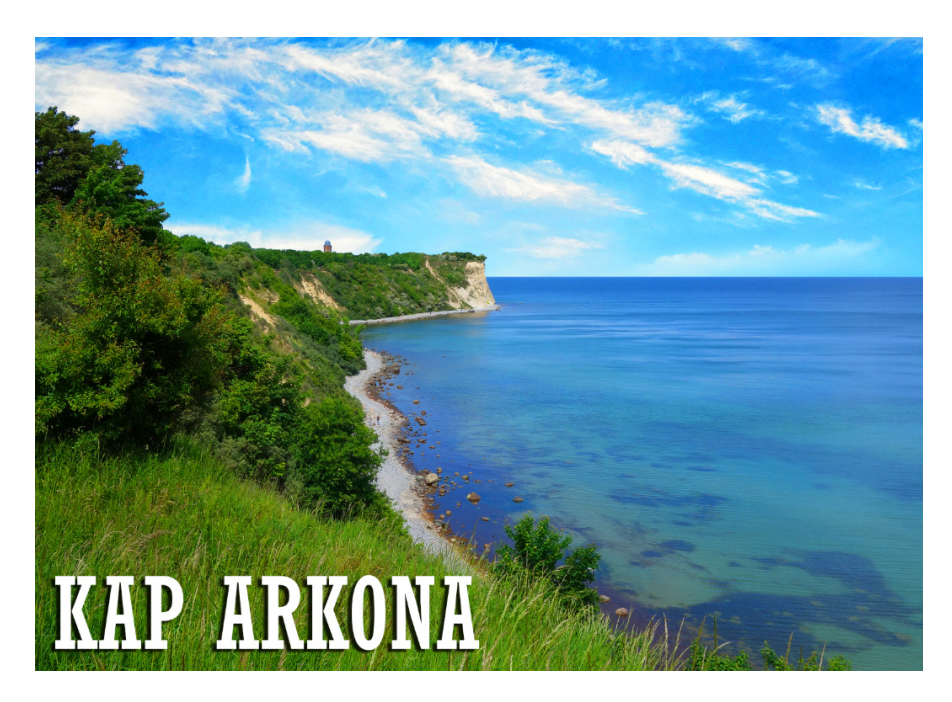

**Bitte beachten Sie:** Bei diesem Einstiegsprojekt geht es vor allem darum, dass Sie in kurzer Zeit ein Gespür für die praktische Arbeit in Photoshop entwickeln. Damit Sie möglichst schnell zum Ziel kommen, werden die hier angewandten Techniken erst in den Folgekapiteln näher erläutert.

# 1.4 Bild öffnen

- Starten Sie Photoshop.
- Klicken Sie im Arbeitsbereich *Einstieg* auf *Öffnen* und wählen Sie die Datei *Arkona.jpg* aus.

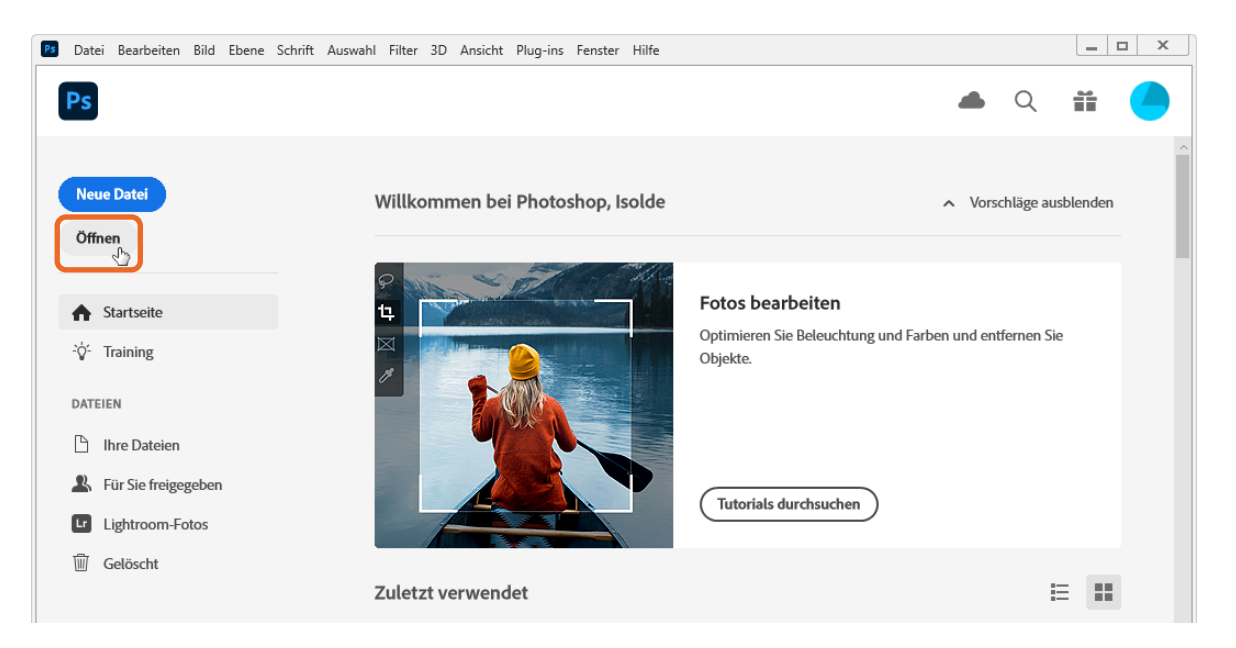

Das Photoshop-Fenster mit der Arbeitsfläche und dem Bedienfelderbereich wird angezeigt:

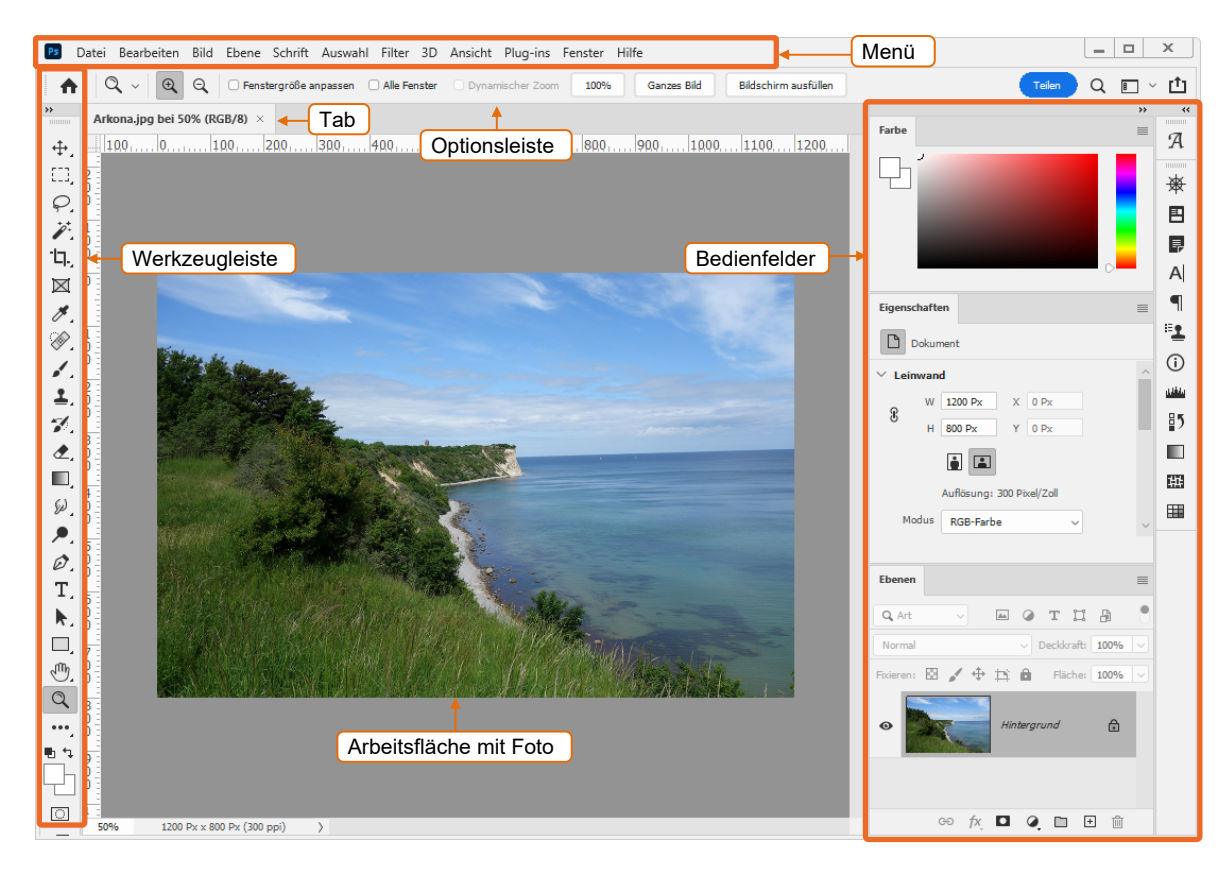

Um bei laufendem Programm jederzeit zum Startbildschirm zurückzukehren, klicken Sie in der Optionsleiste am oberen Fensterrand auf den Start-Button

Standardmäßig wird Photoshop nach der Installation mit dem Arbeitsbereich *Grundelemente* geöffnet.

## 1.5 Unerwünschte Bildinhalte entfernen

Ganz hinten im Meer sehen Sie zwei Segelschiffe. Da diese ohnehin kaum als solche zu erkennen sind, entfernen Sie sie mit dem Bereichsreparatur-Pinsel.

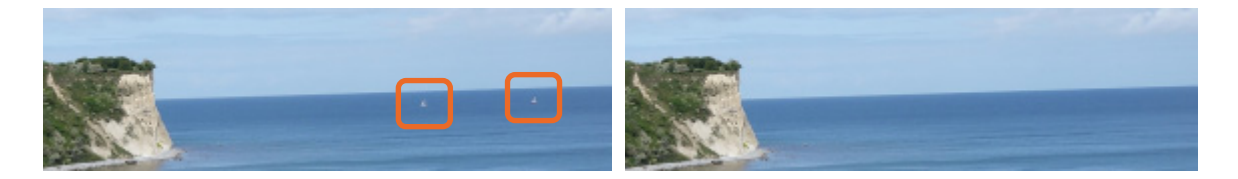

- Klicken Sie in der Werkzeugleiste (am linken Fensterrand) auf  $\lll$ .
- Klicken Sie mit der rechten Maustaste auf das Foto.
- Stellen Sie eine Pinselgröße von etwa 50–60 Px (Pixel) ein.
- Klicken Sie im Foto nacheinander auf die beiden Segelschiffe.

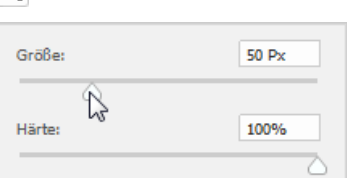

Sollte der zu bearbeitende Bereich von den Pinseloptionen verdeckt werden, drücken Sie  $\leftarrow$ ).

## 1.6 Bild begradigen

Am schiefen Horizont erkennen Sie, dass die Kamera während der Aufnahme nicht gerade gehalten wurde. Dies korrigieren Sie nun.

- ▶ Wählen Sie in der Werkzeugleiste das Freistellungswerkzeug  $\mathbf{E}$ .
- Klicken Sie in der Optionsleiste (über dem Bild) auf  $\left| \frac{1}{n+1} \right|$ .
- Ziehen Sie mit gedrückter Maustaste eine Linie parallel zum Horizont:

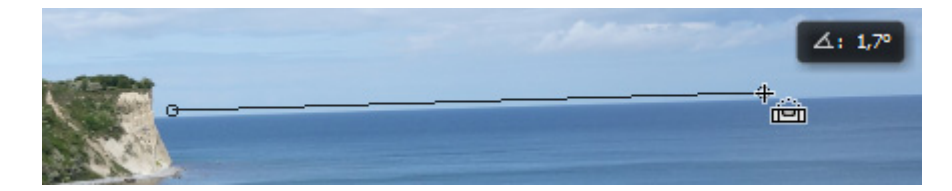

Lassen Sie die Maustaste los.

Klicken Sie in der Optionsleiste auf  $\vert \checkmark \vert$  oder drücken Sie  $\bar{\lbrace \; \rbrace}$ .

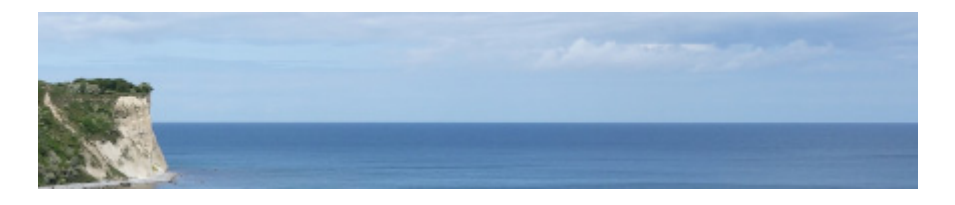

Mit  $\bigotimes$  bzw. [Esc] können Sie den Vorgang abbrechen.

## 1.7 Bild zuschneiden

Ihr Ziel ist eine Ansichtskarte im Format A6. Diese hat ein Seitenverhältnis von 7 : 5, das bei der Auswahl des Bildausschnitts eingehalten werden muss.

- Stellen Sie sicher, dass das Freistellungswerkzeug  $\mathbf{L}$ noch ausgewählt ist.
- Klicken Sie in der Optionsleiste auf *Verhältnis* und wählen Sie 5 : 7 aus.
- Klicken Sie in der Optionsleiste auf  $\left| \right|$ , um das Seitenverhältnis umzukehren, also in 7 : 5 zu ändern.

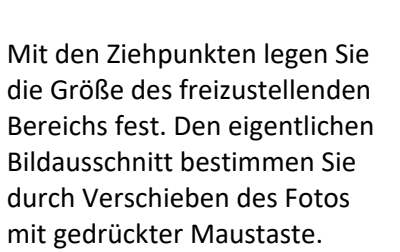

- Wählen Sie (in etwa) den rechts abgebildeten Bildausschnitt aus.
- Bestätigen Sie den Freistellvorgang mit  $\vert \checkmark \vert$  oder  $\vert \checkmark \vert$ .

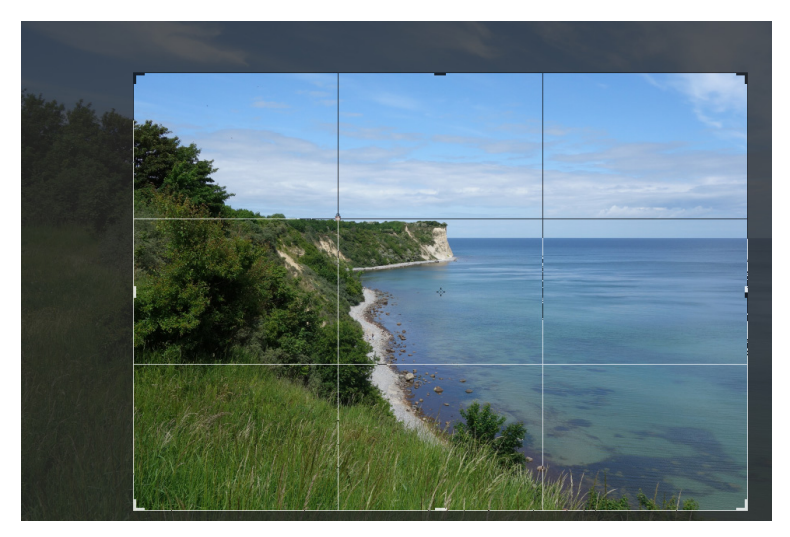

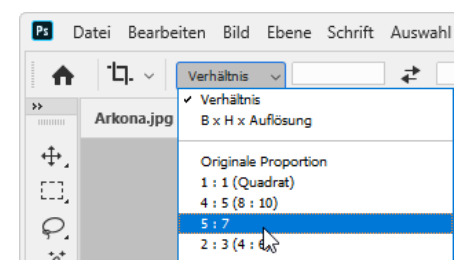

## 1.8 Bild speichern

Nachdem die grundlegende Bearbeitung abgeschlossen ist, speichern Sie das Bild im Photoshop-Format (*.psd*).

- Wählen Sie im Menü *Datei Speichern unter*.
- Klicken Sie auf *Auf Ihrem Computer speichern*.
- Geben Sie *Ansichtskarte* als *Dateiname* ein.
- Wählen Sie *Photoshop* als *Dateityp* aus.
- Bestätigen Sie mit *Speichern*.

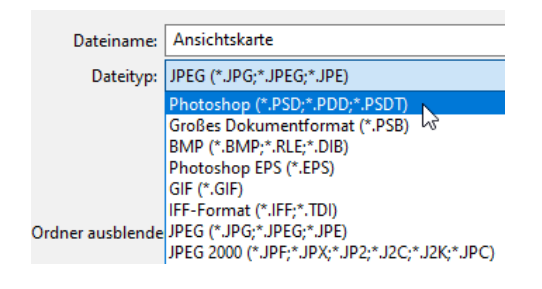

Standardmäßig versucht Photoshop, Ihre PSD-Bilder in der Adobe-Cloud zu speichern. Möchten Sie festlegen, dass Ihre Bilder immer auf Ihrem Computer gespeichert werden, wählen Sie *Bearbeiten – Voreinstellungen – Dateihandhabung*. Deaktivieren Sie das Kontrollkästchen *Standardmäßig in Creative Cloud speichern*.

## 1.9 Farben intensivieren

Um den typischen Look einer Ansichtskarte zu erreichen, erhöhen Sie nun die Farbsättigung.

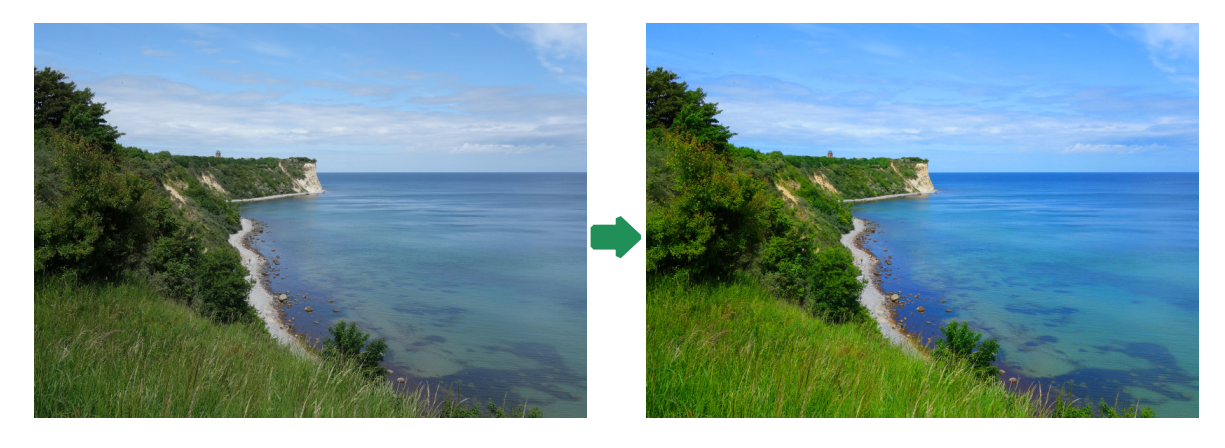

- Klicken Sie im Bedienfeld Korrekturen (rechts neben dem Bild) auf **...**
- Erhöhen Sie im nun geöffneten Bedienfeld *Eigenschaften* den Wert *Sättigung* auf *+50*.

# 1.10 Bildinhalte mithilfe von Adobe Sensei auswählen und ersetzen

Trotz erhöhter Farbsättigung wirkt der Himmel zu unspektakulär für eine Ansichtskarte. Also ersetzen Sie nun den Himmel durch den eines anderen Fotos. Photoshop 2022 stellt für diese Aufgabe eine Reihe vordefinierter Himmel bereit.

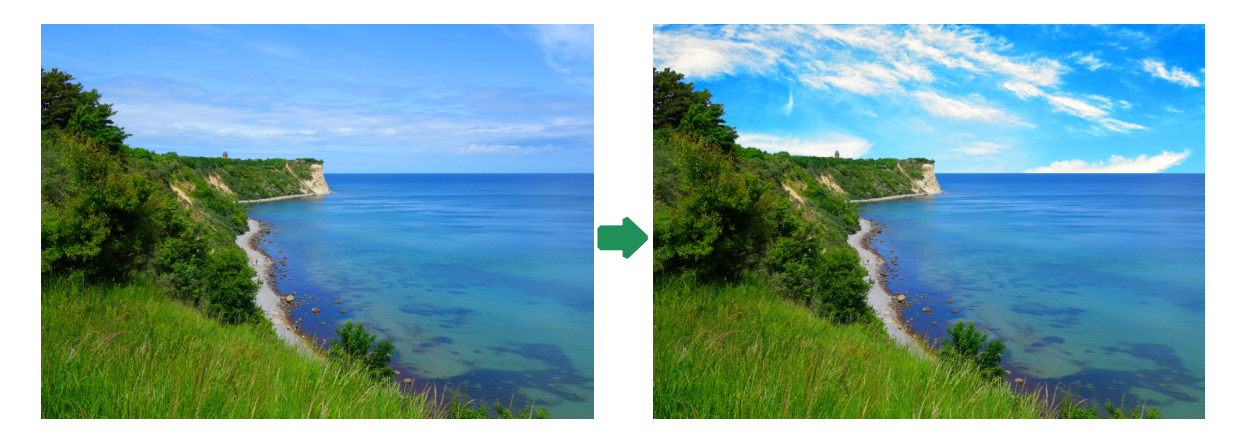

Klicken Sie im Bedienfeld *Ebenen* rechts neben dem Bild auf *Hintergrund*.

 Wählen Sie im Menü *Bearbeiten - Himmel austauschen*. Photoshop öffnet das gleichnamige Dialogfeld. Mithilfe der Künstlichen-Intelligenz-Technologie *Adobe Sensei* wird Ihr Bild analysiert. Dies dauert einen kurzen Augenblick. Anschließend sehen Sie das Bild mit einem neuen Abendhimmel.

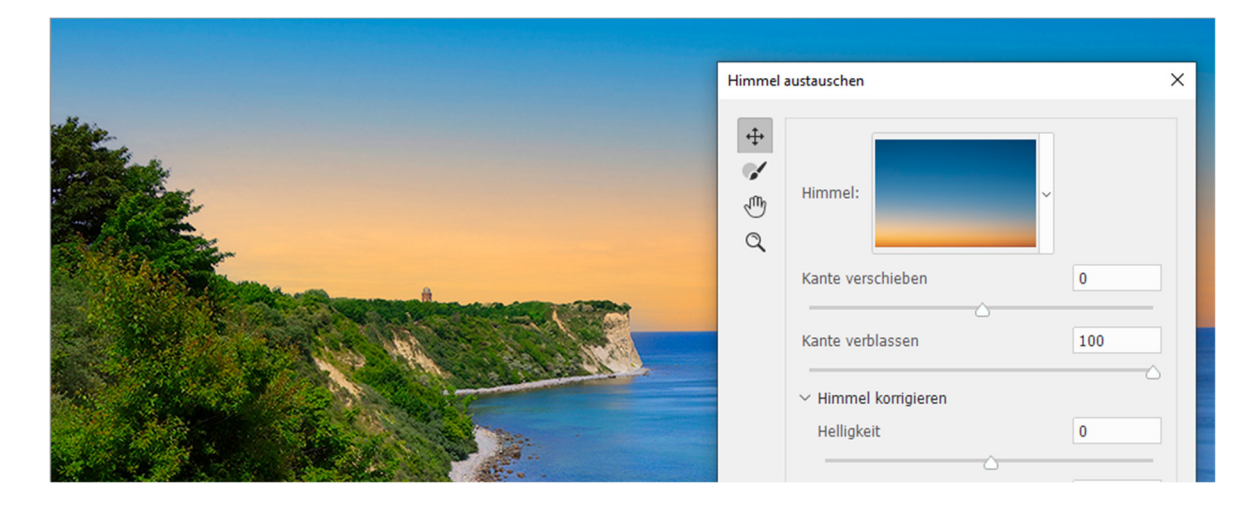

- Öffnen Sie im Dialogfeld *Himmel austauschen* das Listenfeld *Himmel*.
- Wählen Sie aus der Gruppe *Blauer Himmel* den Himmel *BlueSky008* aus.
- Zurück im Dialogfeld *Himmel austauschen* ziehen Sie die dort zur Verfügung stehenden Regler an die folgenden Positionen:

*Kante verschieben: -36* 

*Helligkeit: 58* 

*Temperatur: 22* 

*Skalieren: 137* 

*Spiegeln*: Ja

Beachten Sie, wie Photoshop mithilfe von *Adobe Sensei* den Rest Ihres Bilds verändert, um es an die Farbverhältnisse des neuen Himmels anzupassen.

- Öffnen Sie das Listenfeld *Ausgabe in* und wählen Sie *Neue Ebenen*.
- Klicken Sie auf die Schaltfläche *OK*.

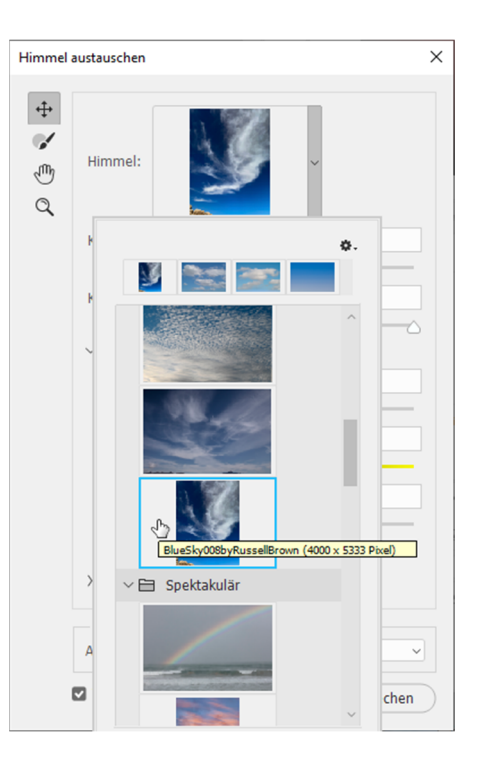

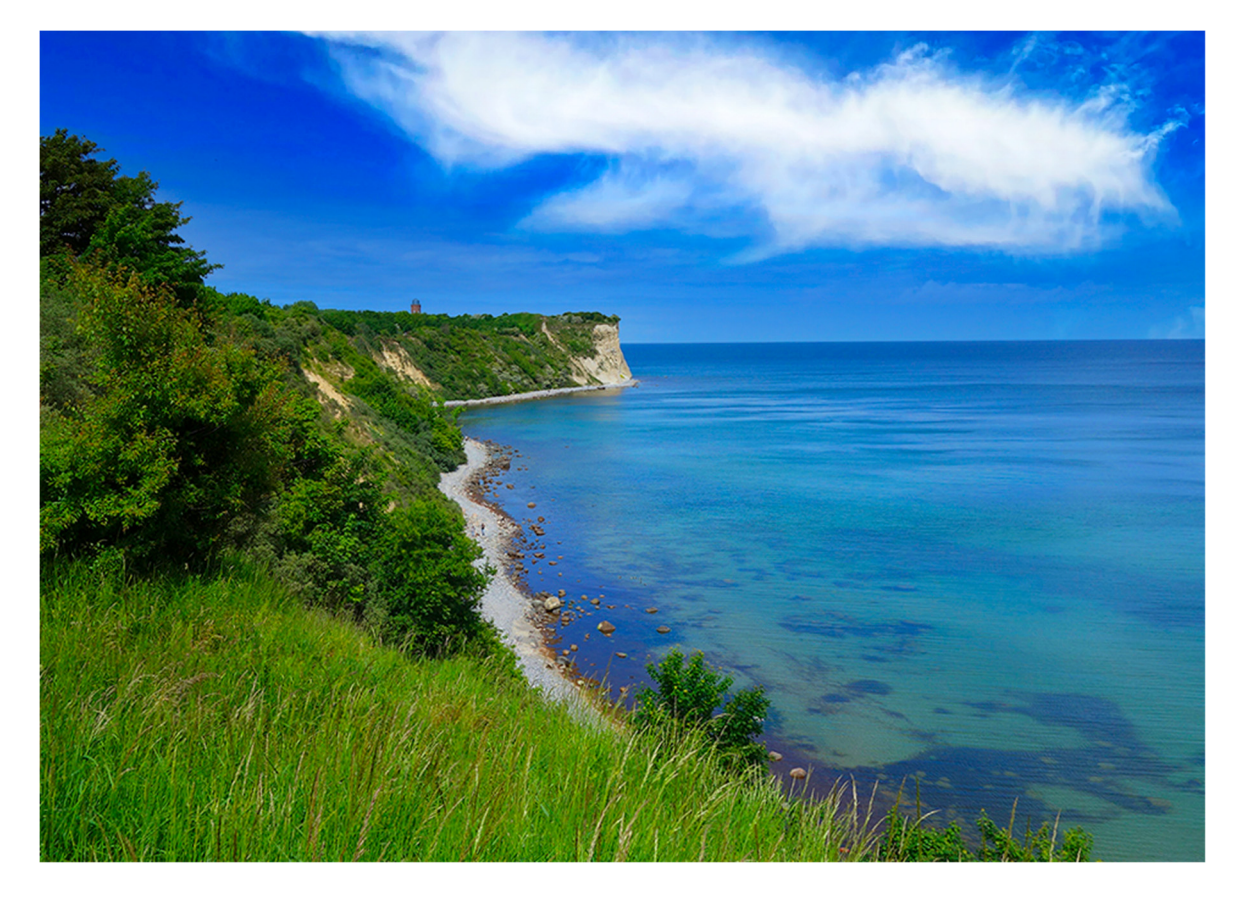

Wenden Sie sich wieder dem Bedienfeld *Ebenen* zu.

Sie erkennen, dass Ihr ursprüngliches Bild erhalten geblieben ist und sich an unterster Stelle des Ebenenstapels befindet.

Gleichzeit hat Photoshop mehrere neue Ebenen hinzugefügt, um den bisherigen Himmel zu maskieren, also unsichtbar zu machen.

Der Vorteil dieser Technik ist, dass Ihr Originalbild unverändert erhalten bleibt, sodass Sie jederzeit wieder darauf zugreifen können.

Man nennt dieses Prinzip "zerstörungsfreie Bildbearbeitung". Es ist eine der wichtigsten Grundlagen zeitgemäßer Arbeit mit Photoshop, und Sie werden es im Lauf dieses Buchs noch häufig einsetzen.

Speichern Sie Ihre Bilddatei mit  $[Sing]$   $[5]$ .

## 1.11 Text mit Schatten hinzufügen

- Wählen Sie im Bedienfeld *Ebenen* die oberste Ebene mit der Beschriftung *Farbton/ Sättigung 1* durch Anklicken aus.
- Klicken Sie auf  $\vert T \vert$ , um das Horizontaler Text-Werkzeug auszuwählen.
- Nehmen Sie in der Optionsleiste am oberen Fensterrand folgende Einstellungen vor:

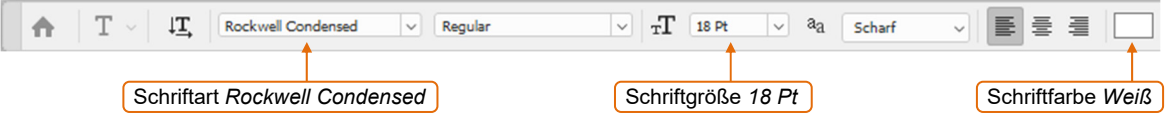

- Klicken Sie in die linke untere Ecke des Fotos.
- Geben Sie *KAP ARKONA* ein.

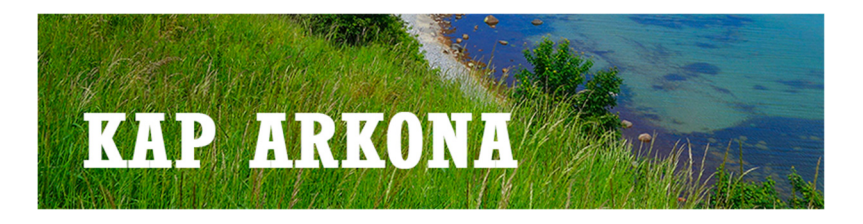

Nutzen Sie das Verschieben-Werkzeug  $|\ddot{\phi}_n|$  falls Sie den Text nachträglich verschieben möchten.

Stellen Sie sicher, dass die Textebene *KAP ARKONA* noch ausgewählt ist:

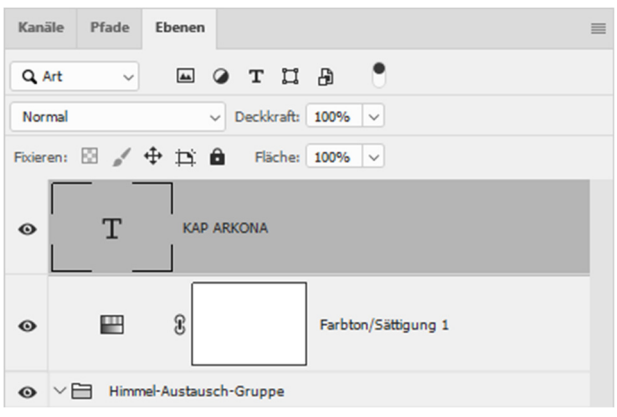

Klicken Sie unten im Bedienfeld *Ebenen* auf <sup>fx</sup>, und wählen Sie *Schlagschatten*.

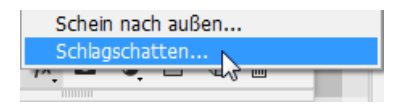

- Stellen Sie im Dialogfeld *Ebenenstil* eine *Deckkraft* von 80 %, einen *Abstand* von 5 Px und eine Größe von 2 Px ein.
- Schließen Sie das Dialogfeld mit einem Klick auf die Schaltfläche *OK*.

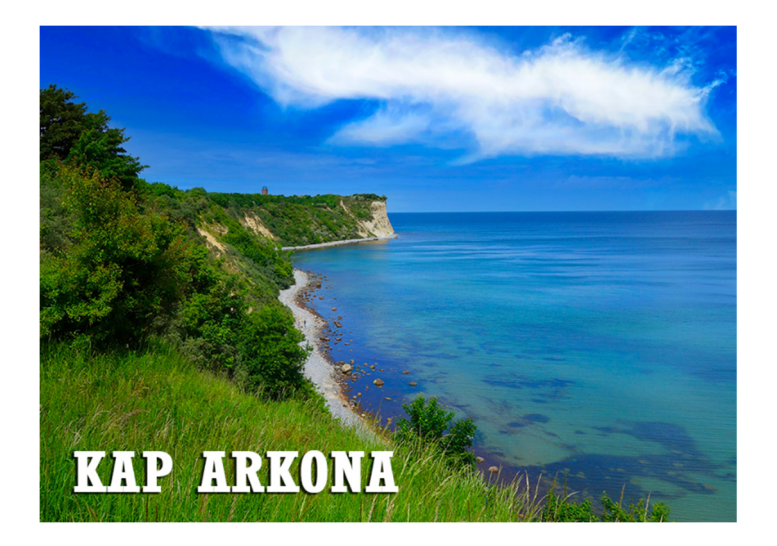

Speichern Sie das fertige Bild mit  $[Sing]$   $[5]$ .

Gratulation, Sie haben es geschafft! Hier eine kurze Zusammenfassung der einzelnen Schritte:

Sie haben in Photoshop …

- mit dem Bereichsreparatur-Pinsel unerwünschte Bildelemente entfernt.
- das Foto mit dem Freistellungswerkzeug begradigt und zugeschnitten.
- die Farbsättigung mithilfe einer Einstellungsebene erhöht.
- künstliche Intelligenz angewandt, um das Bild von Photoshop analysieren und mit einem neuen Himmel versehen zu lassen.
- Text hinzugefügt und mit einem Ebenenstil versehen.